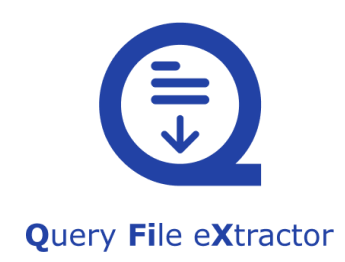

# USER MANUAL FOR QFIX APPLICATION

Prepared by: Technical Writing Team, Spiralogics Inc.

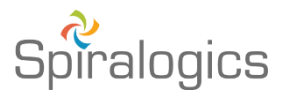

Published date: August, 2021

# **Table of Contents**

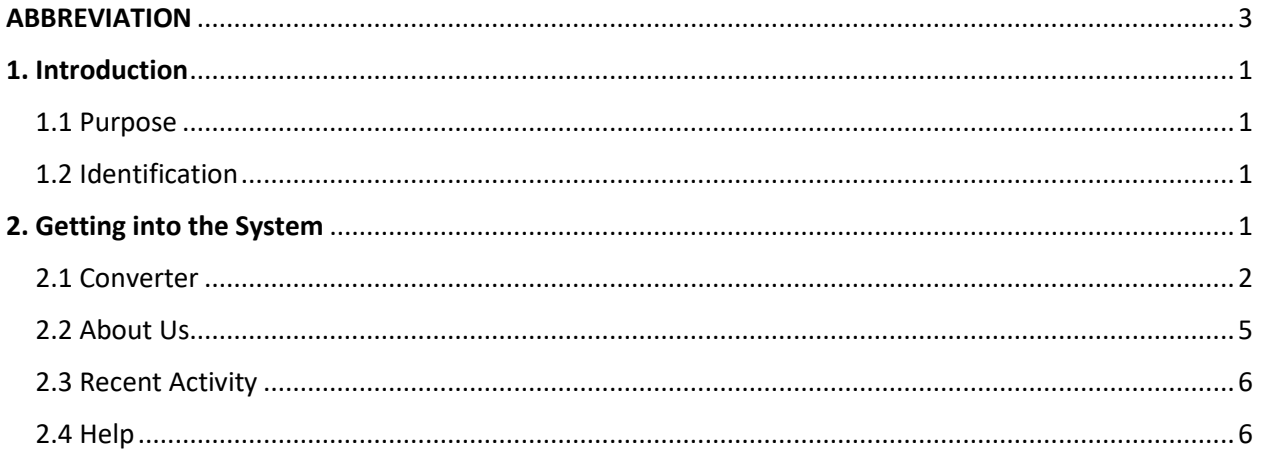

### ABBREVIATION

- <span id="page-2-0"></span>**CMS:** Centers for Medicare & Medicaid Services
- **CSV:** Comma Separated Values
- **MA:** Medicare Advantages
- **OS:** Operating System
- **PAID:** Provide Accurate Information Directly
- **QFiX:** Query File Extractor

6

- **RRE:** Responsible Reporting Entity
- **XLSX:** Microsoft Excel Open Formal XML Spreadsheet

# <span id="page-3-0"></span>1. Introduction

With PAID Act coming into effect on December 21, 2021, CMS will expand the information currently provided in their Query Response File to RREs. This will have a major impact on the current record layout. Spiralogics has developed QFiX, as software application tool, to allow users to convert the new query response file with MA plans into the original query response file. This approach allows users to keep their CMS tool running.

### <span id="page-3-1"></span>1.1 Purpose

This document assists users of Spiralogics QFiX application to navigate through the application. It lays out detailed description of all the features and step-by-step guide for using Spiralogics QFiX application.

## <span id="page-3-2"></span>1.2 Identification

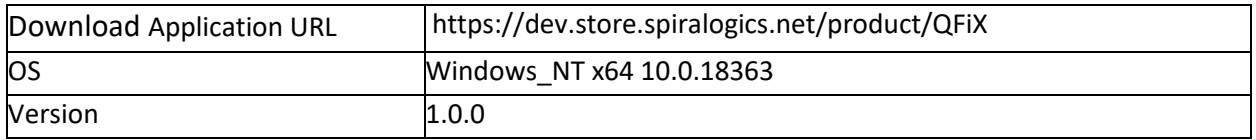

# <span id="page-3-3"></span>2. Getting into the System

When you first launch the QFiX application, you are presented with following screen.

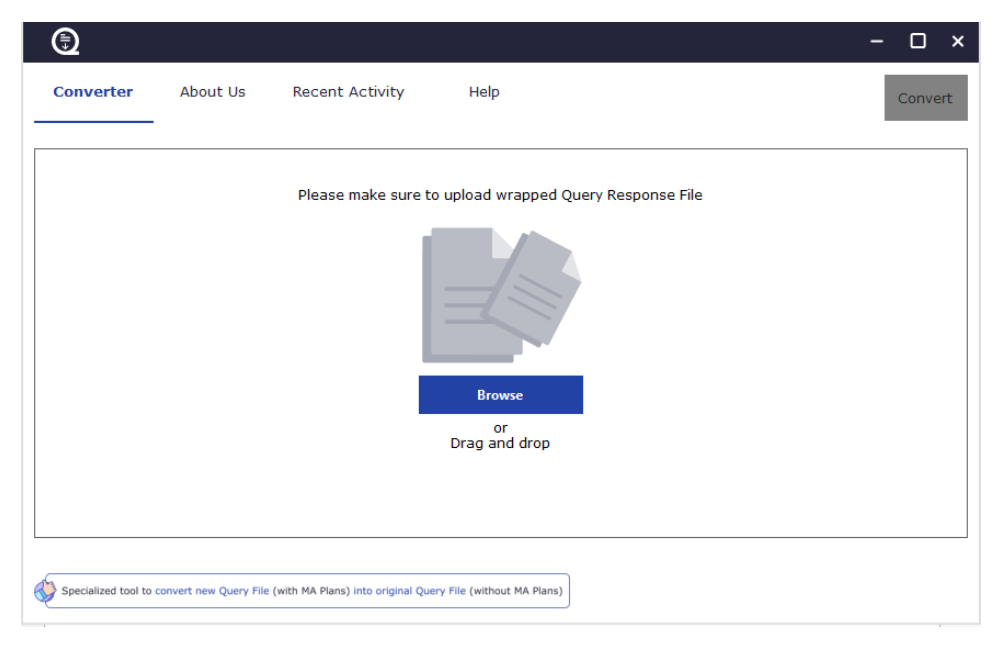

#### *Fig(i): Home Page*

Convert button is disabled by default until a query response file is uploaded.

All the features available in the application has been discussed below:

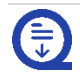

#### <span id="page-4-0"></span>2.1 Converter

Converter is the main feature of QFiX application. You can 'Browse' or 'Drag and drop' query response file.

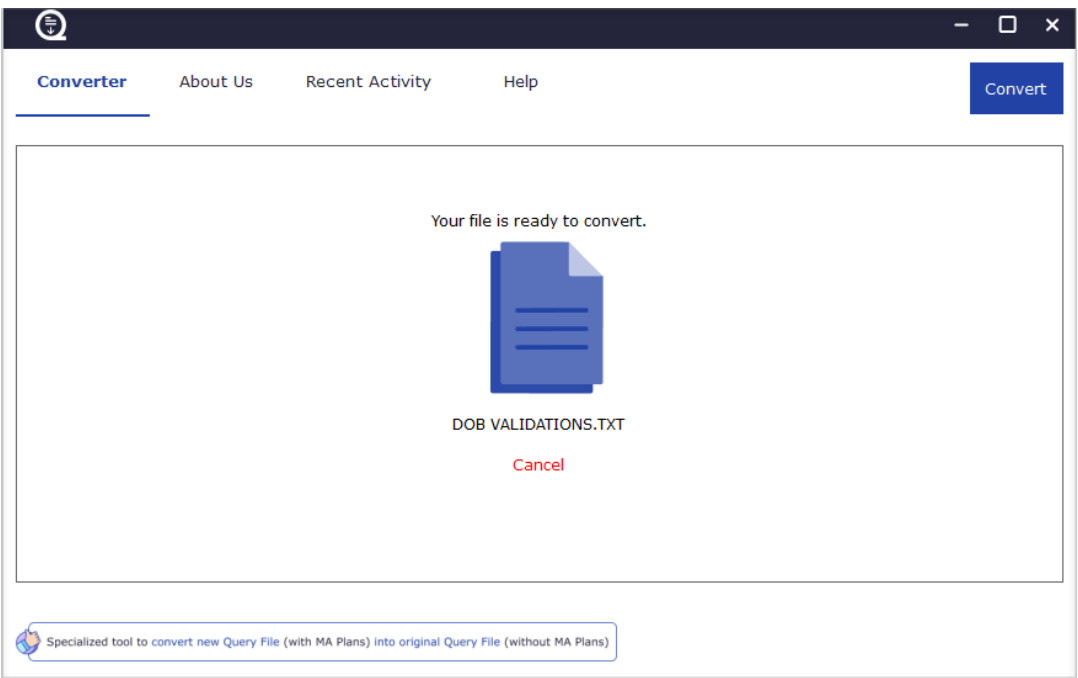

*Fig(ii): Converter Feature*

Click on the 'Convert' button, as highlighted in screenshot below, to convert the file.

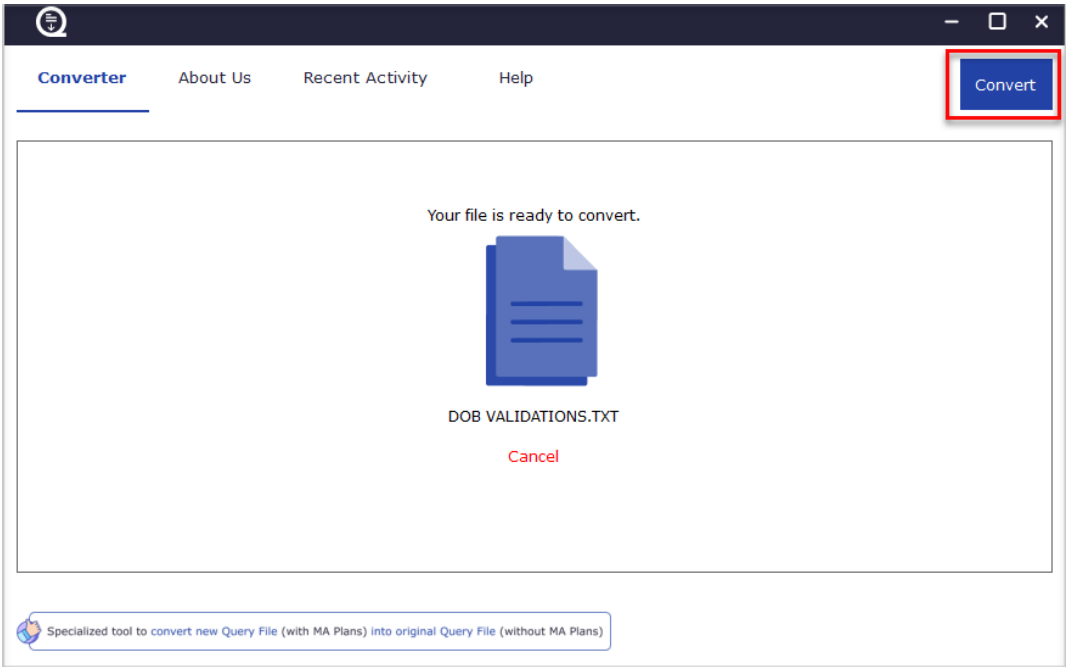

*Fig(iii): Convert Button*

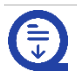

By clicking on convert button, a query response extract confirmation box pops up. You can select which file format you want to extract file or you can extract files in all the files types (HEW, File, CSV, XLSX). When you click on 'Save As', you can select your preferred location to extract files in selected formats.

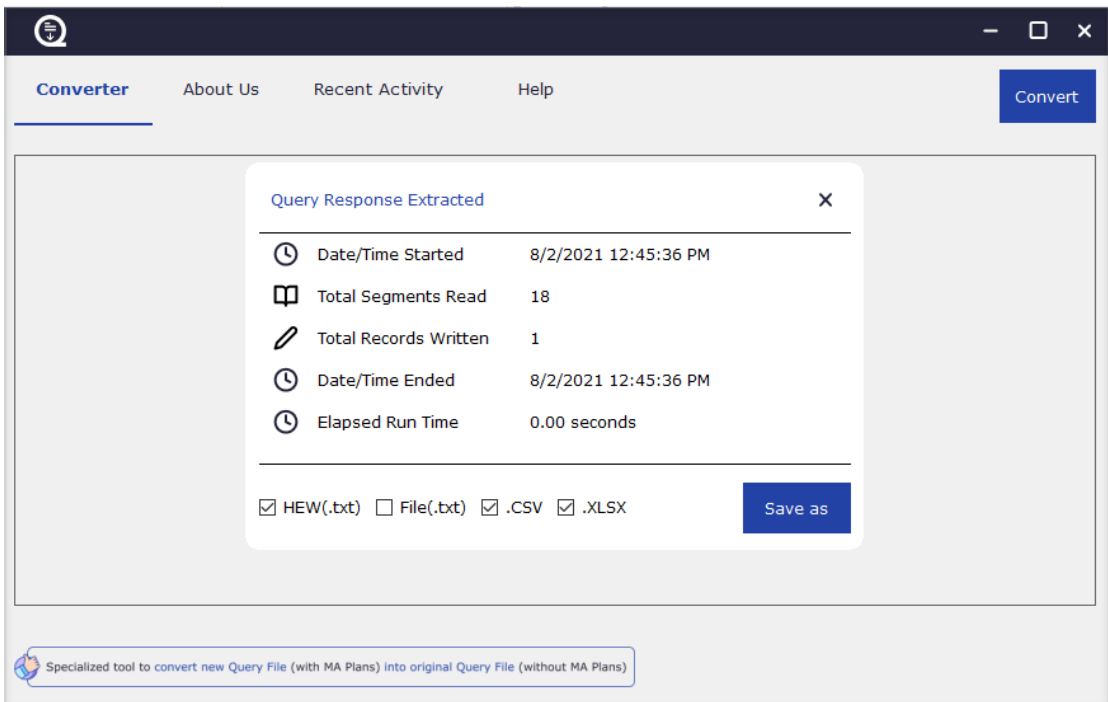

*Fig(iv): File Extraction Popup*

When files are being converted, two types of validations are performed:

#### *Record Level Validation*

Record level validation is performed for all types of file format except HEW. This error output file is generated when an error occurs related to the data present in the file.

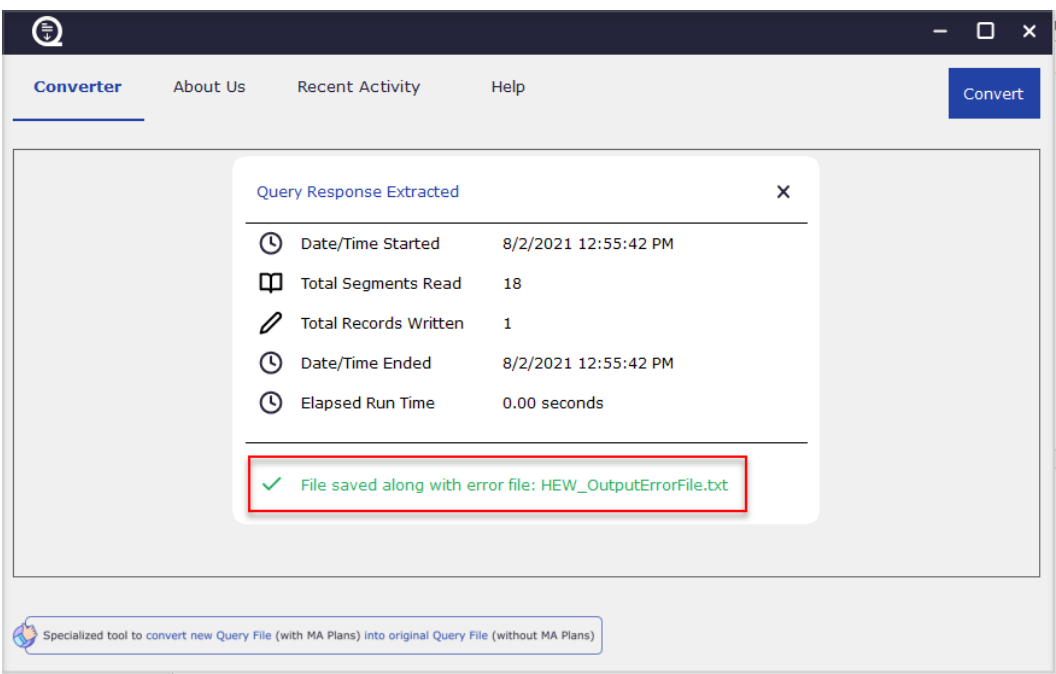

*Fig(v): Record Level Validation*

#### *File Level Validation*

File level validation occurs in all file formats that are being converted. File level error occurs when data in file are not as per pre-defined formats.

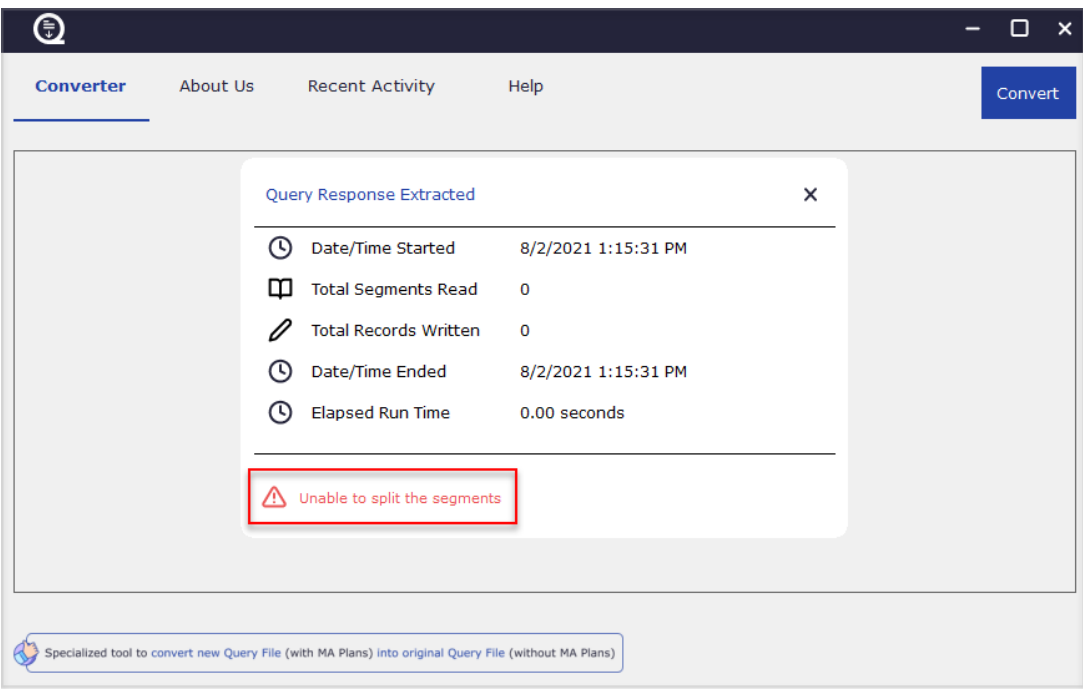

*Fig(vi): File Level Validation*

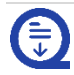

#### <span id="page-7-0"></span>2.2 About Us

You can click on 'About Us' tab to know about the application. This about us screen provides you with version, date and operating system used in the application. You can also click on 'Terms of use and privacy policy' to know about how application be using your personal data.

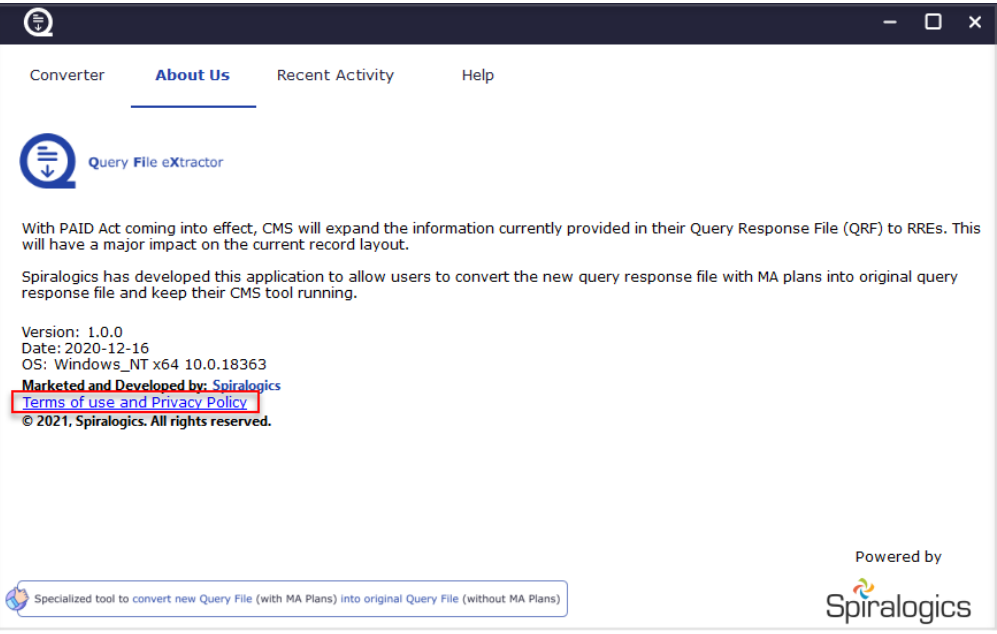

*Fig(vii): About Us Tab and Privacy Policy Link*

A new window with terms of use and privacy policy pops up listing all the privacy policies related to the application.

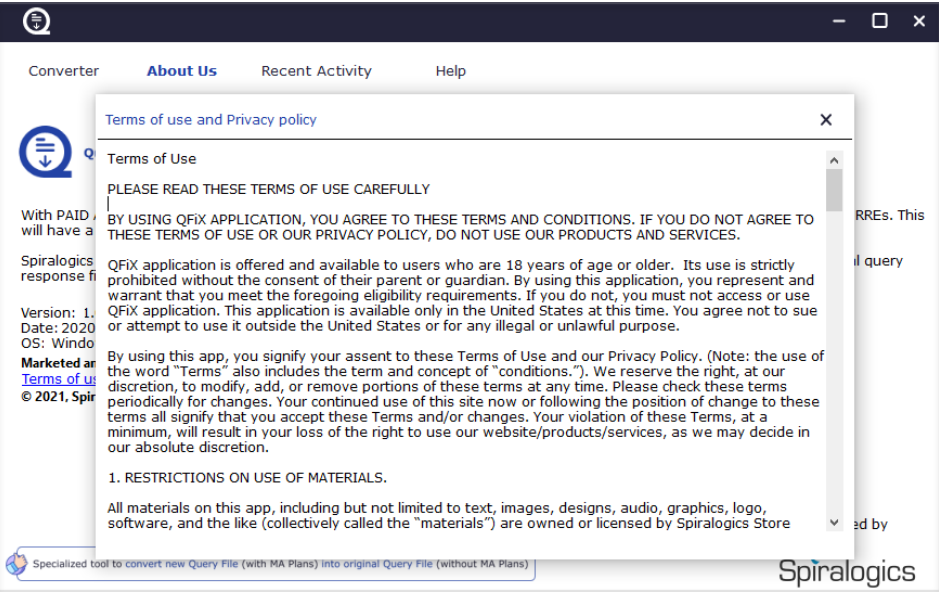

*Fig(viii): Terms of Use and Privacy Policy*

### <span id="page-8-0"></span>2.3 Recent Activity

Recent activity tab provides history related to all the file conversions that has been performed. Recent activities are presented in tabular format with dynamic columns and has following details:

- Original File Name
- Date
- Time
- Segments Read
- Records Written
- Output File Location
- Output Message
- File Type
- Show in Folder

You can click on arrows in each table headers to sort column data in either ascending or descending order.

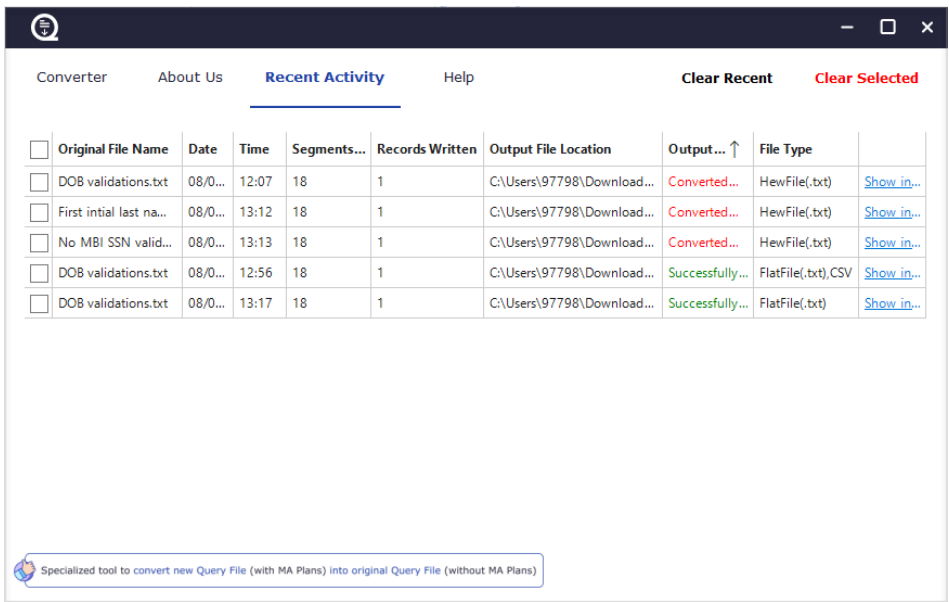

#### *Fig(xi): Recent Activity Tab*

You can click on 'Clear Recent' button to clear all recent activities or select all or particular columns by checking checkboxes and click on 'Clear Selected' to delete selected activities.

#### <span id="page-8-1"></span>2.4 Help

Help tab provides information to various queries related to the application. Click on arrow to show/hide information.

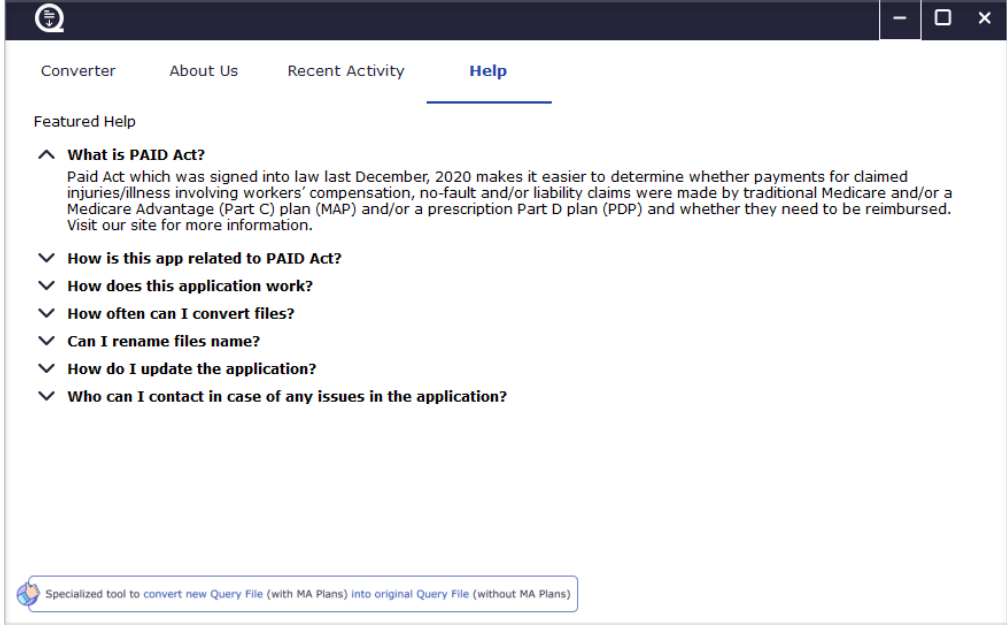

*Fig(x): Help Tab*

You can get in touch with the support team for any issues in the application by sending an email to [QFiXSupport@spiralogics.com](mailto:@QFiXSupport@spiralogics.com)

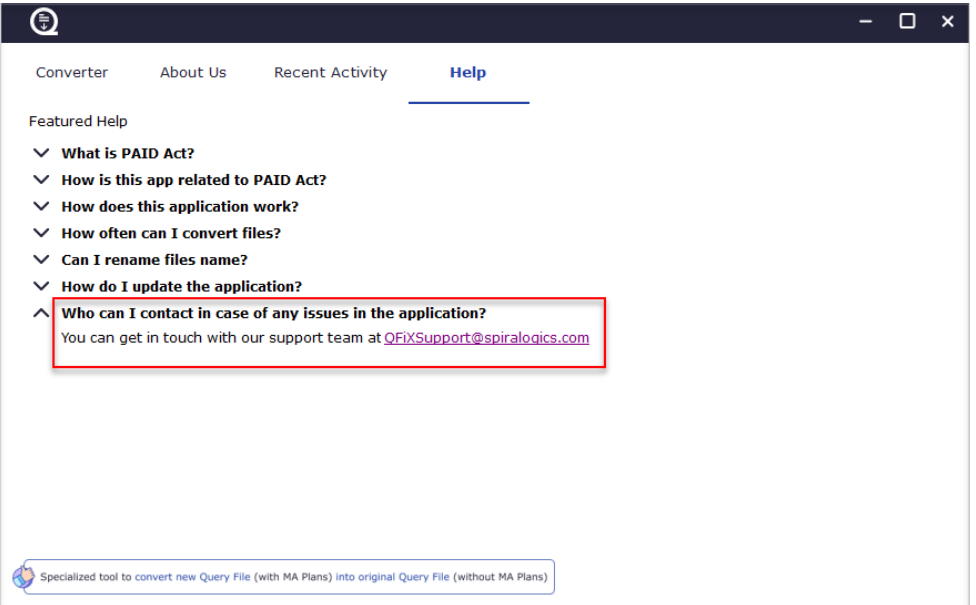

*Fig(xi): Support Team Email Address*

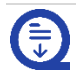